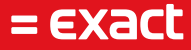

# **Webdav**

Author: Exact Software Date: 29-08-2023 Version: 1 Last update: -

To all deliveries, transactions, services and licensing the Exact General Terms and Conditions apply, which are filed with the CoC Haaglanden. A copy will be sent to you upon request or can be downloaded from www.exact.com.

# Inhoudsopgave

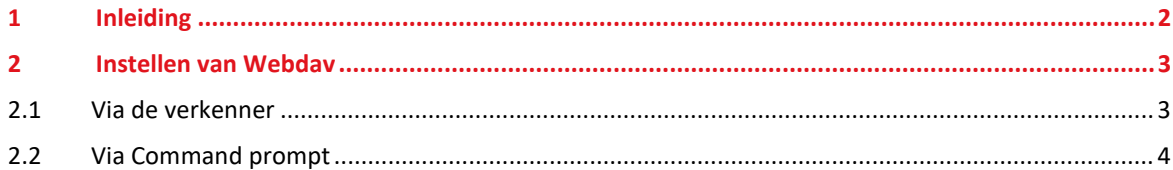

### 1 Inleiding

Dit document is ten behoeve van uitleg over het opzetten van een Webdav verbinding voor klanten, wiens Exactomgeving in de hosting van Exact Cloud Services actief is. Dank aan eerder auteurs voor hun basis voor dit document.

Door gebruik te maken van WebDAV kunt u bestanden op de hosting benaderen vanaf uw lokale werkstation/pc. Nadat een WebDAV verbinding is ingesteld op uw werkstation kunt u bestanden op de externe server benaderen alsof deze op uw eigen werkstation staan. De verbinding wordt in stand gebracht met een map op onze server, deze verbinding kunt u vervolgens via de Windows verkenner vinden onder uw harde schijven.

## 2 Instellen van Webdav

#### **2.1 Via de verkenner**

Er zijn twee manieren om een WebDAV verbinding in te stellen op uw computer. De eerste methode is via de Windows Verkenner. Dit is de meest gebruiksvriendelijke methode en raden wij aan te gebruiken.

Om een WebDAV-verbinding in te stellen opent u het scherm 'Deze Computer' vanuit de Verkenner.

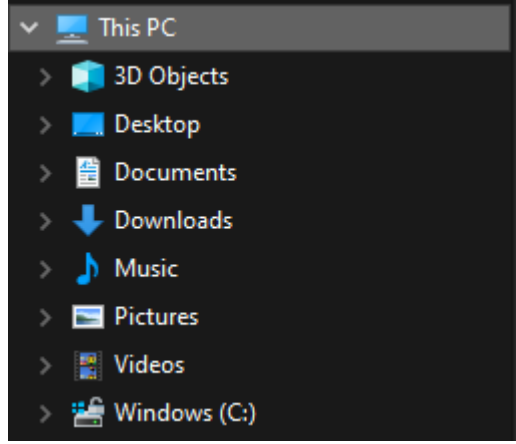

In de balk bovenin vindt u de knop 'Netwerkverbinding maken'. Klik hierop om te beginnen met het instellen van de verbinding.

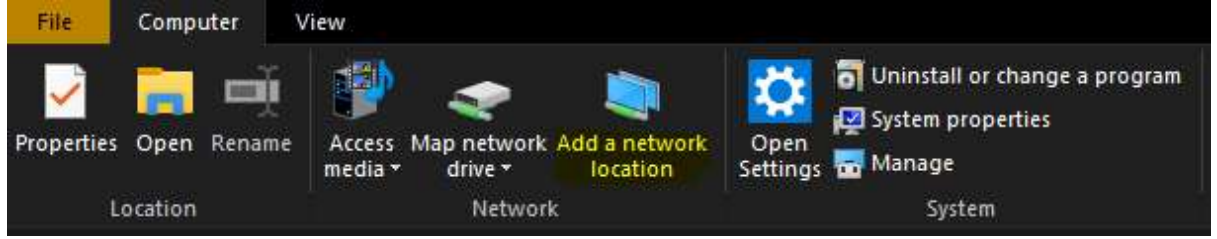

In het scherm dat wordt geopend klikt u op Volgende, daarna op Kiezen van netwerklocatie. Vul hier het adres in dat aan u is doorgegeven door Parentix.

#### Specify the location of your website

Type the address of the website, FTP site, or network location that this shortcut will open.

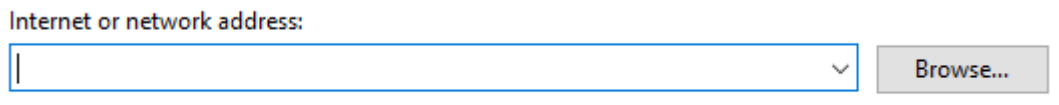

#### View examples

Er wordt vervolgens gevraagd om een login, vul hier uw Hosting login in om de verbinding tot stand te brengen. De verbinding wordt in de linker kolom van de Verkenner en in het 'Deze Computer' venster opgeslagen.

#### **2.2 Via Command prompt**

De tweede manier om een WebDAV verbinding in te stellen, is via de Command prompt of 'cmd'. Deze is voor geavanceerde gebruikers en raden we alleen aan als voor specifieke software of andere redenen een driveletter aan de verbinding moet worden toegewezen.

Om te beginnen opent u de Command prompt. Open het Start Menu en in de zoekbalk vult u 'cmd' in, gevolgd door Enter.

In het scherm vult u de volgende regel in gevolgd door Enter.

net use Z: "https://webdav-voorbeeld.parentix.nl/data" /User:Gebruikersnaam Wachtwoord

De waardes Gebruikersnaam en Wachtwoord zijn uw logingegevens (gescheiden met een spatie). Het adres dient u aan te passen naar het door Parentix aangegeven adres van uw WebDAV site. De letter van de schijf (Z:) kunt u naar wens aanpassen.

Na het correct invoeren van dit commando vindt u, vindt u deze verbinding tussen uw Drives in de Verkenner.

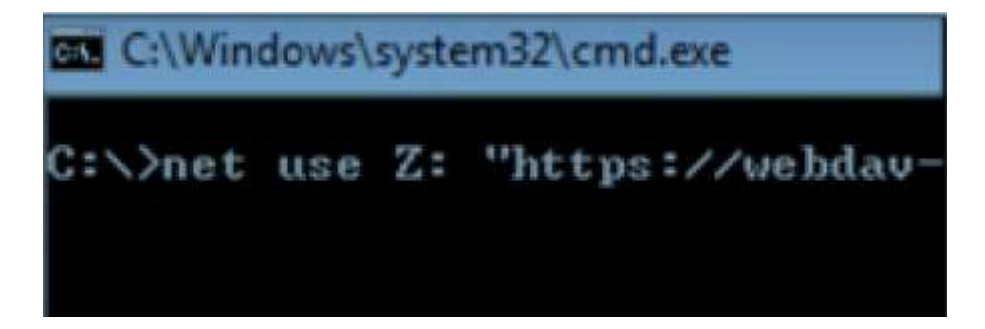